# ةيكلساللا ةعرسلا تالكشم فاشكتسأ اهحالصإو

## تايوتحملا

ةمدقملا <u>ةيساسألا تابلطتملا</u> <u>ةيكلساللا ةكبشلا يف ةعرسلا لكاشم</u> ليمعلا ةزهجأ نم ققحتلا WLC ىلع نيوكتلا تاقيقدت تانايبلا تالدعم 1. ةلاحلا مدختسأ <mark>يميظنت قاطن .2 ةلاحل مدختسأ</mark> قاطنلا ديدحت 3. ةلاحلا مدختسأ <u>4. 802.11k قل إحل امدخت س</u>أ ةانقلا ضرع 5. ةلاحلا مدختسأ ةمدخلا ةدوج 6. ةلاحلا مدختسأ

## ةمدقملا

ةكبشلا يف مكحتلا تادحو ىلع تانيوكتلاو مادختسالا تالاح نم ديدعلا دنتسملا اذه فصي .ةيكلساللا ةعرسلا لكاشم فيفخت ىلع دعاست يتلا (WLCs) ميكلساللا (LAN) قيلحملا

# ةيساسألا تابلطتملا

ةيكلساللا ةيلحملا ةكبشلا يف مكحتلا زكارمب ةديج ةفرعم كيدل نوكت نأب Cisco يصوت .ليوحتلاو هيجوتلاب ةيساسأ ةفرعم بناج ىلإ (WLCs(

# ةيكلساللا ةكبشلا يف ةعرسلا لكاشم

نء ةعونتء ةعومجم ةجيتن (WLAN) ةيكلسالJl ةيلحملI ةكبشلI ةعرس تالكشم ثدحت دق هذه فاشكتسأ بـلطتي .ءاوس دح ىلع ليمعلا ةزهجأو ةيكلساللا ةكبشلا ىلع ،لماوعلا .ءاوس دح ىلع ةزهجألاو ةكبشلا صحف اهحالصإو لكاشملا

نم ديدعلا كانه ،(WLCs) ةيكلسالJل قيلحملI ةكبشJل يف مكحتلI مئاوق عم لـماعتلI دنع كيدل ةيكلس اللا ةكبش ل نيس حت نامض له على المي المعنى الموت نيس المعنى التايل نيم ققحت التايل ما لك ىلع اهؤارجإ نكمي يتلا ققحتلا تايلمع ضعب يلي اميف .ءادألاو ةعرسلا ىلإ لوصولل :ليمعلا بناجو (WLC (ةيكلساللا ةيلحملا ةكبشلا يف مكحتلا رصنع نم

ليمعلا ةزهجأ نم ققحتلا

:ةراشإلا ةوق وه ليمعلا زاهج نم ققحتلل ءيش مهأ

دقف ،ةفيءض ةراشإلI تناك اذإ .ليمعلI زاهج ىلع Wi-Fi ةراشإ ةوق نم ققحت :ةراشإلI ةوق 1. لوصولا ةطقن نم رثكأ برتقا .ةئيطب تاعرس هجاوي دق وأ لاصتالا يف ةلكشم زاهجلا هجاوي .نسحتت ةراشإلا تناك اذإ ام ةفرعمل Fi-Wi هجوم وأ (AP (ةيكلساللا

:Windows زاهج ىلع SSID نم ققحتلاو ةراشإلا ةوق 1. 1.

ءالمعلا ليصوت نم ققحت .ةكبشلا ءادأ ءطب دهشت يتلا ليمعلا ةزهجأ نم ققحتلاب أدبا .مهل ةيوق ةراشإ رفوت نمو ةحيحصلا ةيكلساللا ةكبشلاب

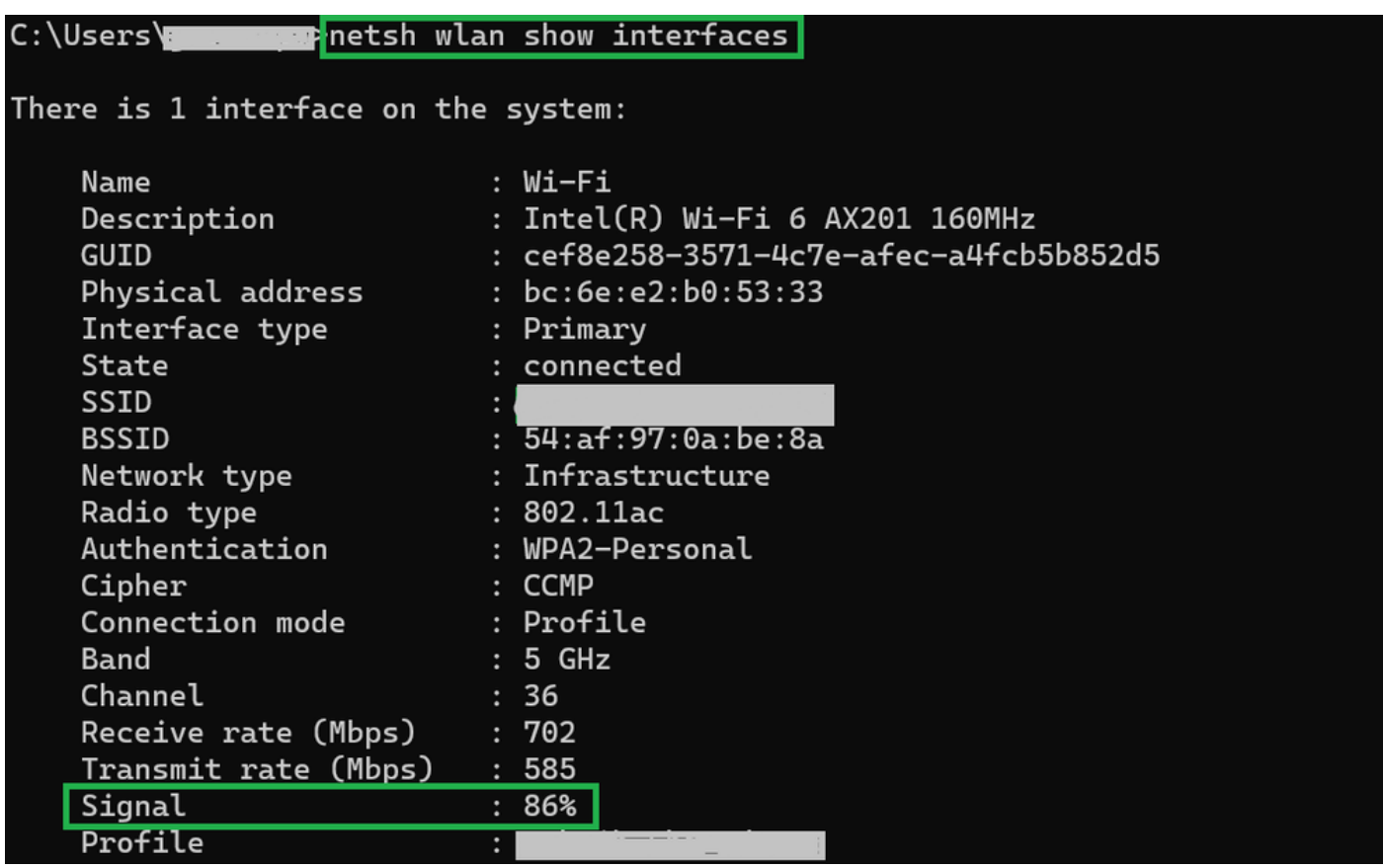

Windows رتويبمك ىلع ةراشإلا ةوق نم ققحتلل رمأ

:MacBook ىلع SSID نم ققحتلاو ةراشإلا ةوق 2. 1.

ىلع رارمتساب طغضا .ةدحاو ةرقنب ةيلمع Fi-Wi ةراشإ ةوق نم ققحتلا نوكي ،Mac يف ةيؤر نآلا كنكمي .ىلعألا يف ةمئاقلا طيرش يف Fi-Wi زمر ىلع رقنلا ءانثأ رايخلا حاتفم ةقلعتملا ىرخألا تامولعملا نم ةعومجم بناج ىلإ (dBm يف RSSI ةميق) Fi-Wi ةراشإ ةوق .ةلدسنم ةمئاق يف ةكبشلاب

# **Known Networks**

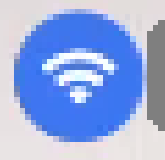

IP Address: 192,168.0.103

Router: 192.168.0.1

Security: WPA/WPA2 Personal

BSSID: ac:84:c6:f5:f8:4c

Channel: 1 (2.4 GHz, 20 MHz)

Country Code:

RSSI: -50 dBm

Noise: -95 dBm

Tx Rate: 144 Mbps

PHY Mode: 802.11n

MCS Index: 15

**NSS: 2** 

MAC ل ةراشإلا ةوق

WLC ىلع نيوكتلا تاقيقدت

يف نيوكتلا لكاشم ببسب ءطبلا تالكشمب ةقلعتملا مادختسالا تالاح ضعب يلي اميف :(WLCs (ةيكلساللا ةيلحملا ةكبشلا يف مكحتلا مئاوق

تانايبلا تالدعم 1. ةلاحلا مدختسأ

ةيكلساللاا ةزهجألا اهب لصتت نأ نكمي يتلا لاسرإل تتاعرس ىلإ تانايبلا تالدعم ريشت تباجيم) ةيناثلl يف تاجوملاب يجذومن لكشب هذه تانايبلا تالدعم سايق متي .ةكبشلاب ةدحو اهمعدت يتلاا تاينقتلاو ةيكلساللا ريياعملا ىلع ءانب فلتختو (ةيناثلا يف وه ؤطابتلل ةيسيئ زل بابسأل ا دحأ. (WLC) قيكلس|لل| ةيلحمل| ةكبش|ا ي ف مكحتل| .ةموعدمو ةيمازل| ةلاح ىلع لقألا تانايبلا تالدعم ةلاح نييءت ببسب

نيسحتل ةيكلساللا تاكبشلا ىلع ةضفخنملا تانايبلا تالدعم ليطعتب Cisco يصوت ي دؤي امم ،ىلعأ تانايب تالدعمب ل|صتال| اهنكمي ةليمعل| ةزهجأل| نأل كلذو .ةءافكلاو ءادأل| .لضفأ ءادأو ىلعأ تاعرس ىلإ

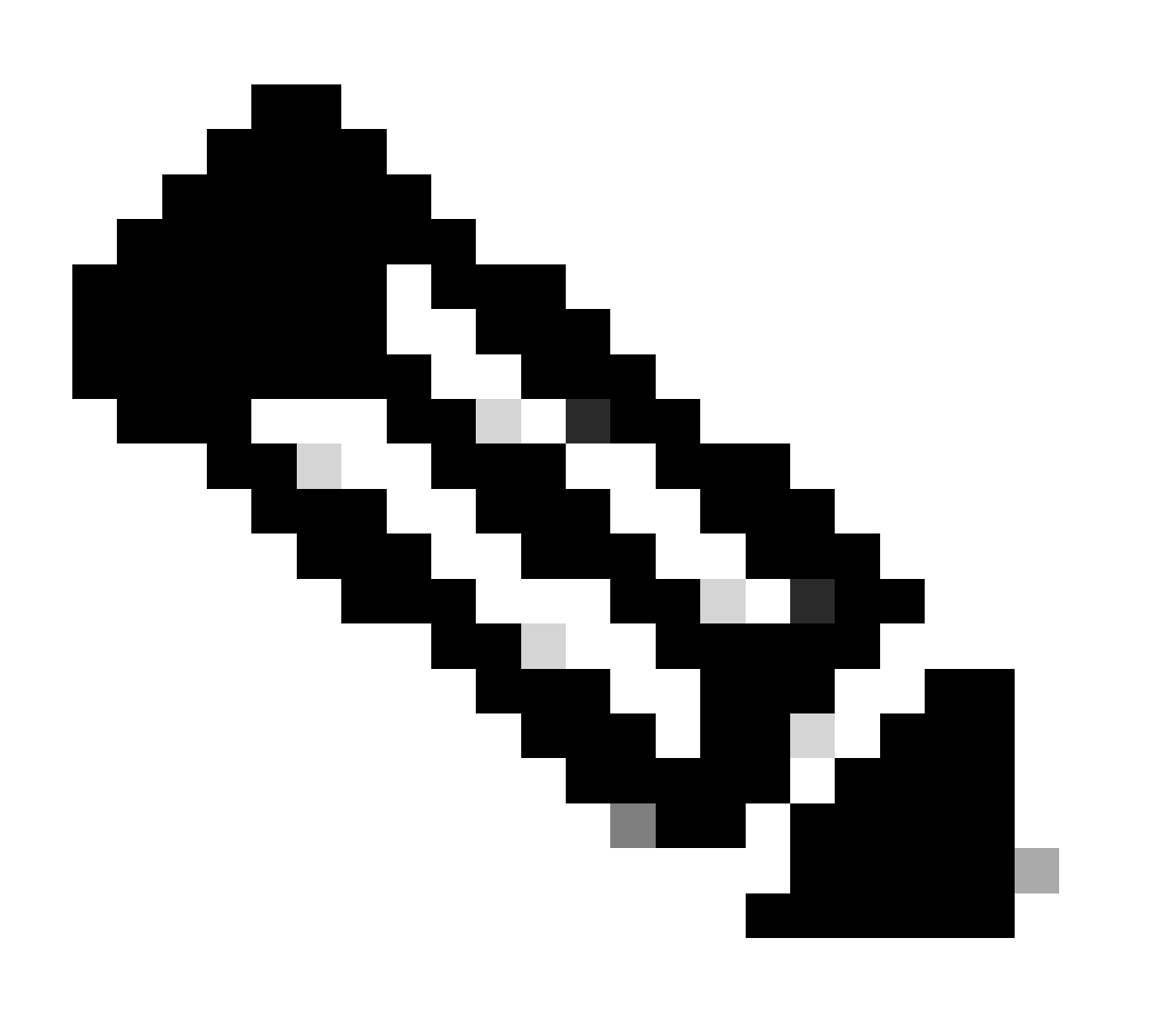

.ليمعلا ةزهجأ عم هقفاوتو رييغتلا اذه ريثأتل لماش مييقت ءارجإ مهملا نم :ةظحالم

:يضارتفالا تانايبلا لدعم نيوكت 1.

.ةموعدمو ةيمازلإ تاللح ىلع لقألا تانايبلا تالدعم نييءت متي ،يضارتفا لكشبو

ىلإ لقتننا ،يكلسال مكحت ةدحو ىلع نيعم ويدار ىلع ةطوبضملا تالماعملا ىلع عالطالل ويدارلا ددح مث ،بيوبتلا ةمالع WIRELESS ددح ،مكحتلا ةدحوب ةصاخلا (GUI (ةيموسرلا مدختسملا ةهجاو

#### .بولطملا

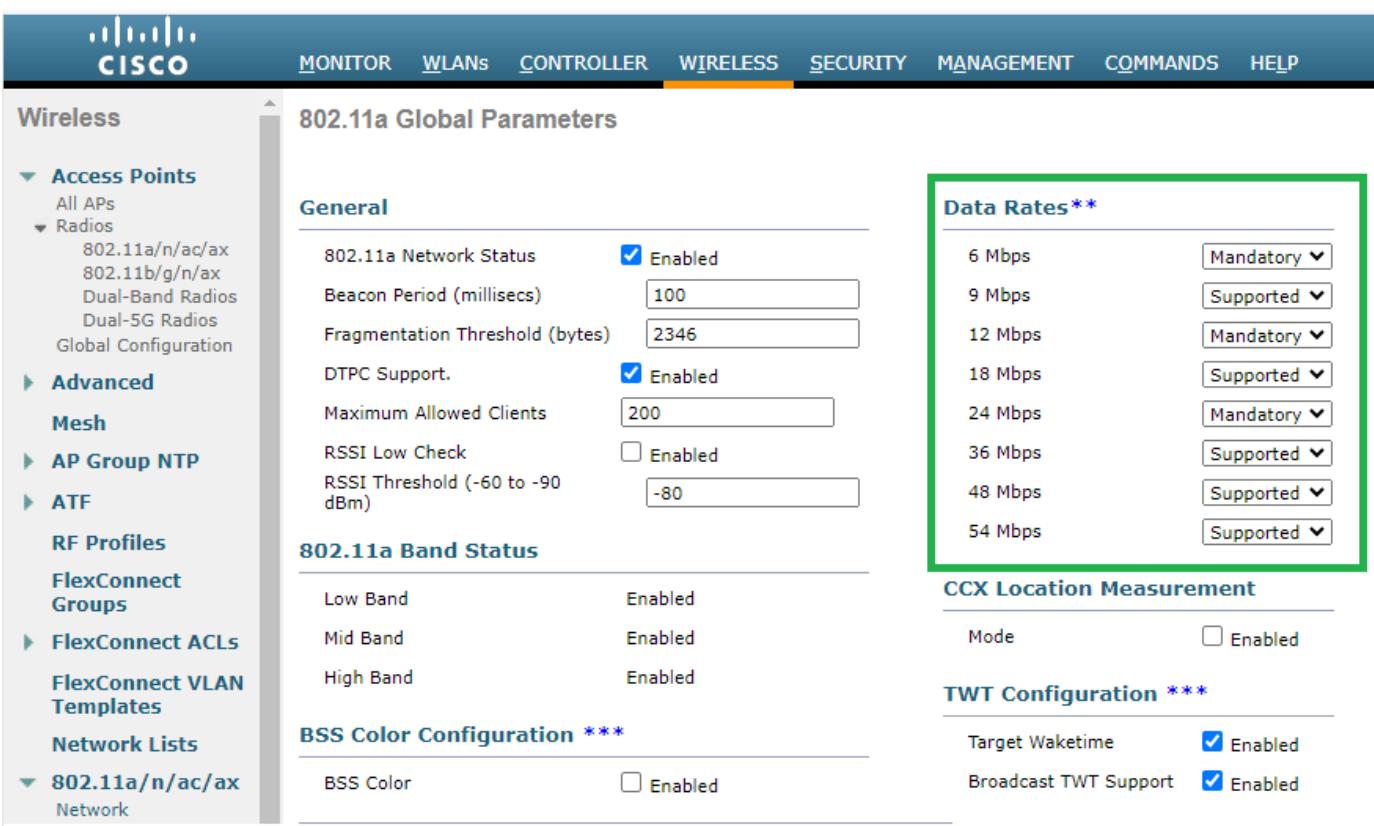

زترهاجيج 5 ددرتب يكلسال زاهج يف ةيضارتفالا تانايبلا تالدعم

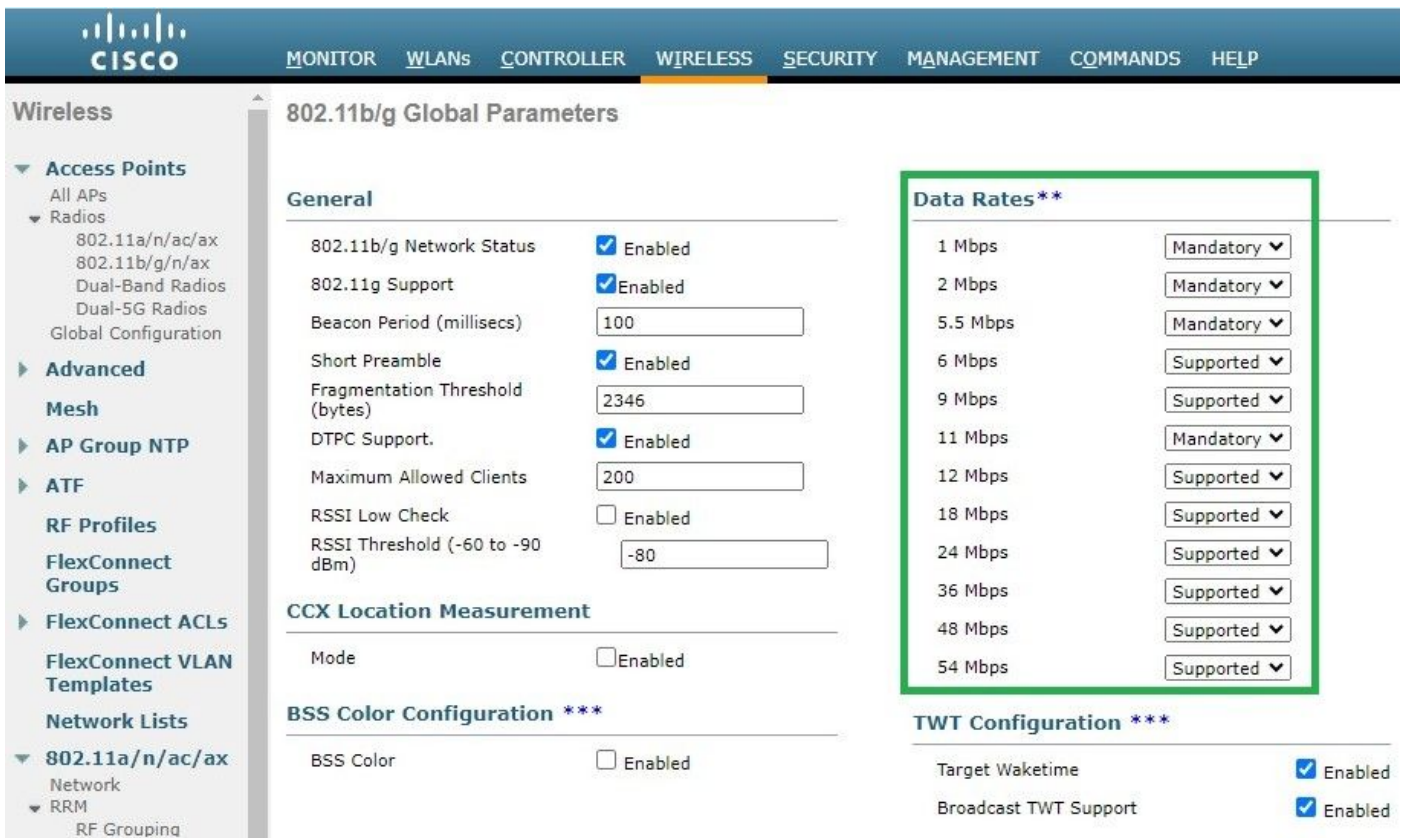

زترهاجيج 2.4 ددرت تاذ ويدارلا ةزهجأ يف ةيضارتفالا تانايبلا تالدعم

:GUI وأ (رماوألا رطس ةهجاو) CLI مادختساب امإ اهنيكمتو ةبولطملا تانايبلا تالدعم ليطعت كنكمي

:b802.11 ويدارلل رماوألا رطس ةهجاو لالخ نم ءادألا تاوطخ 1.

config 802.11b disable network config 802.11b 11gSupport enable config 802.11b 11nSupport enable config 802.11b rate disabled 1 config 802.11b rate disabled 2 config 802.11b rate disabled 5.5 config 802.11b rate disabled 11 config 802.11b rate disabled 6 config 802.11b rate disabled 9 config 802.11b rate mandatory 12 config 802.11b rate supported 18 config 802.11b rate supported 24 config 802.11b rate supported 36 config 802.11b rate supported 48 config 802.11b rate supported 54 config 802.11b enable network

:(GUI (ةيموسرلا مدختسملا ةهجاو لالخ نم نيكمت/ليطعت 2.

(GUI (ةيموسرلا مدختسملا ةهجاو ىلإ لقتنا ،ةيكلسال مكحت ةدحو ىلع ةيكلسال ةكبشل تانايبلا تالدعم رييغتل رايخلا اريخأ ددحو ،بيوبتلا ةمالع Network ددح مث ،802.11b/g/n/ax ددح مث ،بيوبتلا ةمالع Wireless ددح ،مكحتلا ةدحوب ةصاخلا .(ةيمازلإ وأ ةموعدم وأ ةلطعم) تانايبلا تالدعمل بوغرملا

.a92.11a ةعاذإلل رماوألI رطس ةهجاو لIلخ نم كلذب مايقلل ةمزاللI تاوطخلI 3.

config 802.11a disable network config 802.11a 11nSupport enable config 802.11a 11acSupport enable config 802.11a rate disabled 6 config 802.11a rate disabled 9 config 802.11a rate disabled 12 config 802.11a rate disabled 18 config 802.11a rate mandatory 24

config 802.11a rate supported 36 config 802.11a rate supported 48 config 802.11a rate supported 54

config 802.11a enable network

#### :(GUI (ةيموسرلا مدختسملا ةهجاو لالخ نم نيكمت/ليطعت 4.

Wireless ةمالعGUI of the controller ىلإ لقتنا ،ةيكلسال مكحت ةدحو ىلء ةيكلسال ةكبشل تانايبلا تالدعم رييغتل وأ موعدم وأ لطعم) تانايبلا تالدعمل بوغرملا رايخلا ددح اريخأو ،بيوبتلI ةمالع ددح مث avac/axNetwork ددح مث ،بيوبتلI .(يمازلإ

:ليحرتلا نم ققحتلا 5.

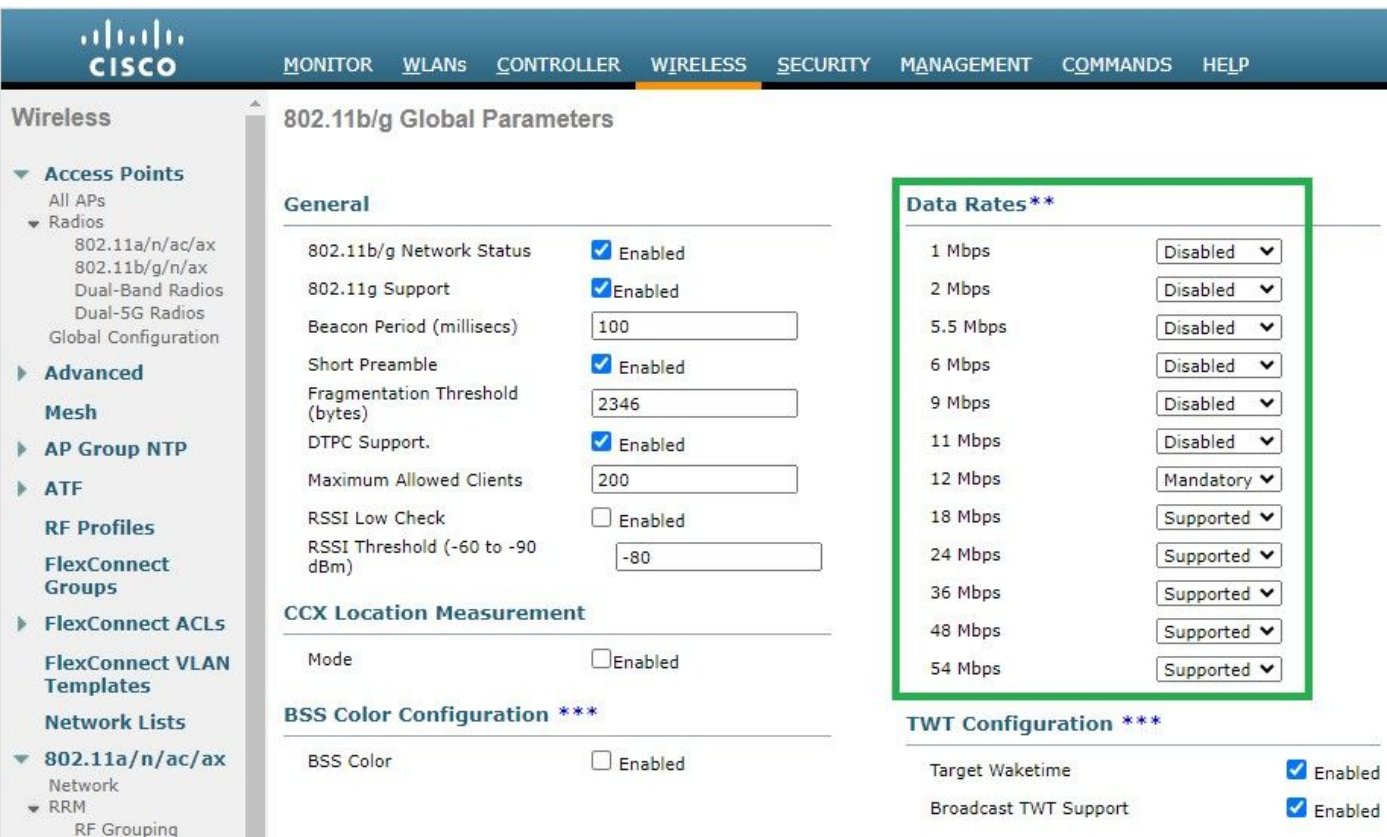

يعاذإلا ثبلا يف اهب ىصوملا تانايبلا تالدعم

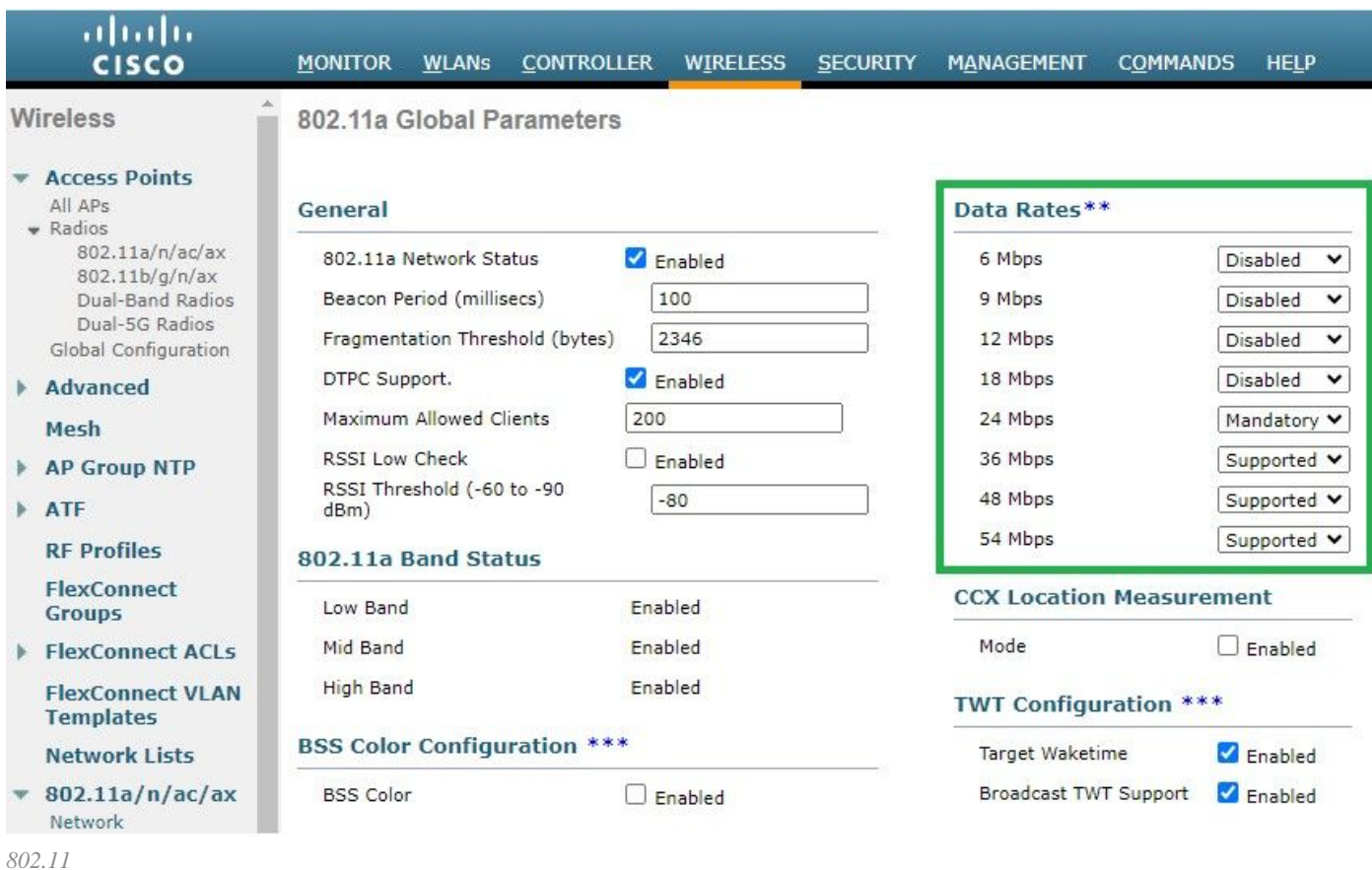

يميظنت قاطن 2. ةلاحلا مدختسأ

تالاصتال ا ةءافك نامضو لخادتال بنجتل يكلسالاا فيطل امادختسإ مكحي يذل صاخل يميظنتان ا مزاهج دلب لكلو .ةيكلساللا

تال|صتال|ب قلعتت ةلثامم حئاولو دعاوق نايحأل| نم ريثك يف رطاشتتو يميظنتل| لاجمل| سفن اهل انادلب كانه نأ ريغ عم ةقفاوتملا ةزهجألل ةمءاوملا هذه حمستو .ىرخأل تاملعملاو ةقاطلا تايوتسمو تاددرتلا تاقاطن كلذ يف امب ،ةيكلساللا .هسفن يميظنتلا لاجملا نمض رخآ دلب يف ةسالسب لمعلاب دلب ةمظنأ

يتلا ةمظنألاو دعاوقلل لثتتمت ال ةنيعم ةيكلسال ةينقت وأ زاهج نأ ينعي منإف ،اموعدم يميظنتلا لاجملا نوكي ال امدنع .ةنيعم ةقطنم وأ دلب يف ةيميظنتلا ةطلسلا اهعضت

تالاجم يف لوصولا طاقن ةجلاعمل حيحص لكشب مكحتلا ةدحو نيوكت نم دكأتلا يرورضلا نم ،ويرانيسلا اذه يف يدؤي نأ نكمي ،دنەلل دلبلاا زمر عم حيحص ريغ لكشب نيصلا نم لوصول| طاقن طيطخت متي امدنع .ةفالتخم ةيميظنت ."موعدم ريغ" يميظنتال لاجملا عضو عم 1 ةيعاذإل ا ةمزحلاو قفاوتال مدع لئاسم ىلإ كلذ

2.) 802. 11b ةكبشلاب طقف نيلصتملا عقوملا يف نيمدختسمل ظحالت امدنع لكاشملا نم عونلا اذه نع فشكلا كنكمي .ةلطعم (a11 .802) 1 ويدارل للي غشت ةلاحو ،(زتري ماجيج 4

:اهلحو حيحص ريغ دلب زمر نييعت اهيف ببستي يتلا لكاشملا فيرعتب ةصاخلا تاوطخلا يلي اميف

:ويدارلا تاحتف ةلاح نم ققحتلا 1.

لاجملا" نم ققحت . **Interfaces> > AP desired > <AP > Wireless** :راسملا اذه ىلإ لقتناو عطقملا Status ىلإ لوصولاب مق ."موعدم ريغ :يميظنتلا

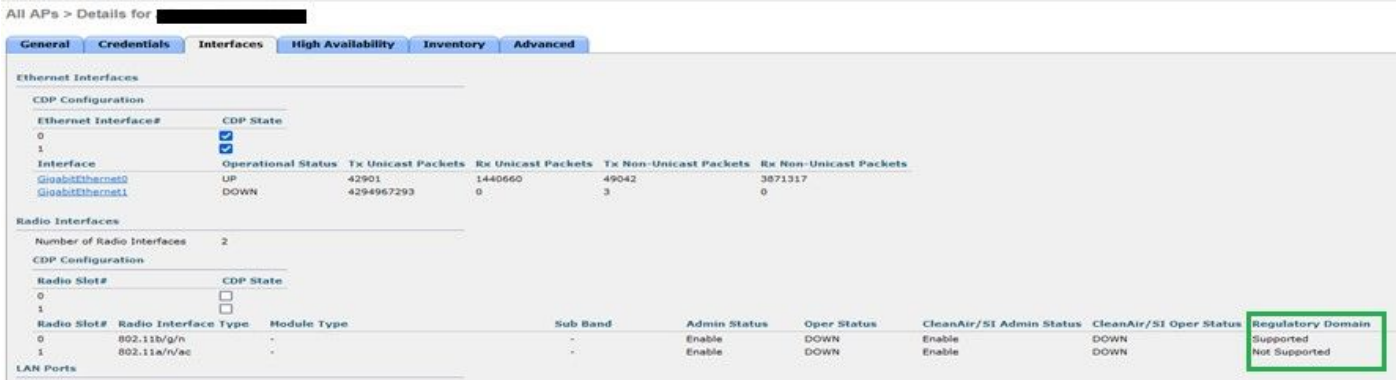

لوصولا ةطقن ليغشت دلب يف يميظنتلا لاجملا معد ةلكشم ببسب لطعم *a*802.11 ويدار

#### نيكمتلا ةلاح يف نيلوؤسملا ةلاح نأ نم دكأت 2.

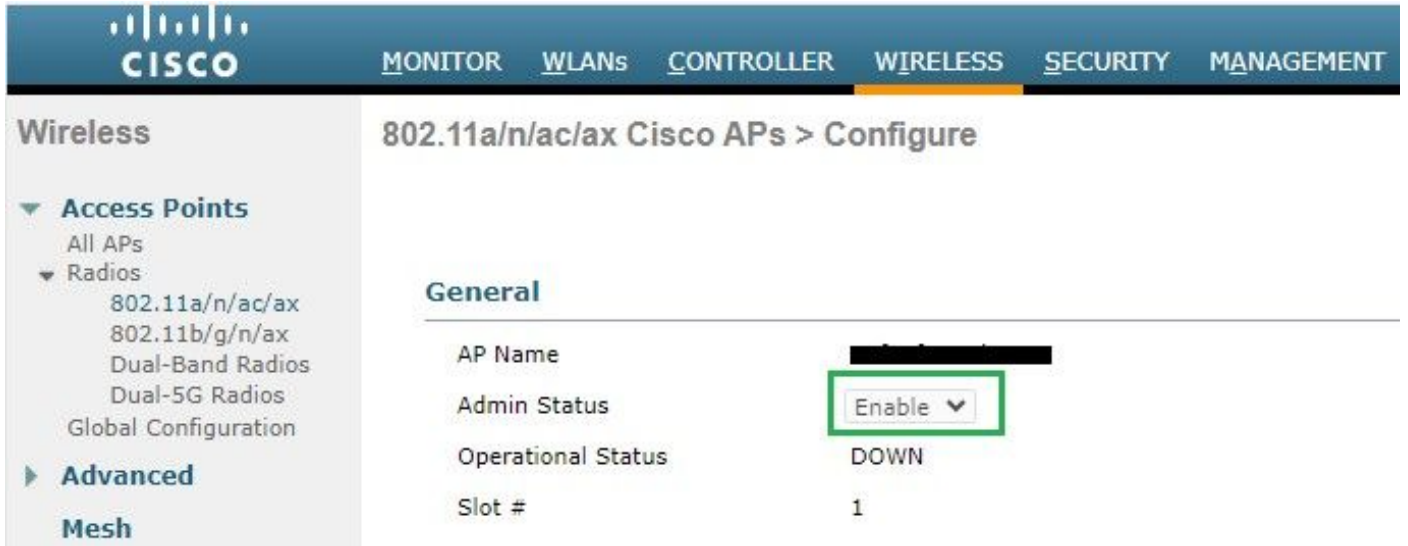

.حضوم وه امك ةروصلI Wireless > Country نم ض دوجوملI لوصولI طاقن عقومل يرطقلI زمرلI نيكمت نم دكأت 3.

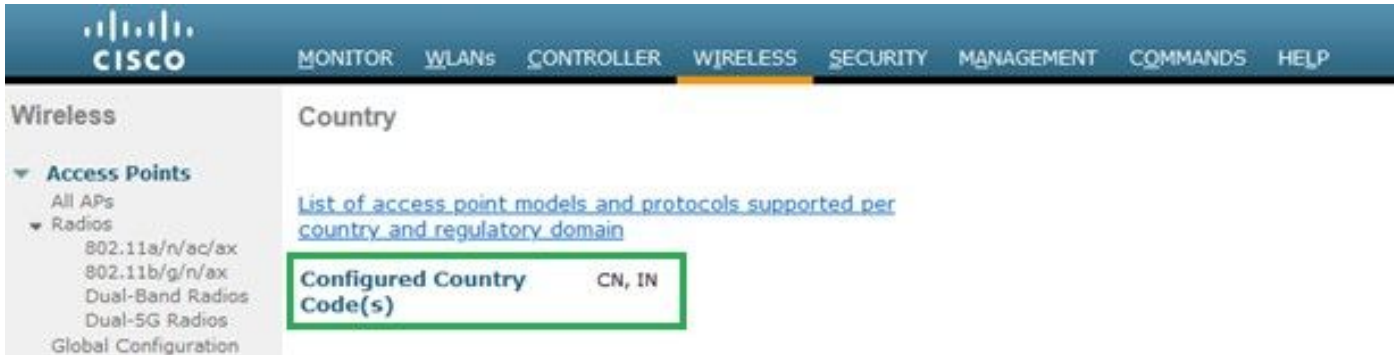

مكحتلا ةدحو ىلع ةنكمملا لودلا زومر ةمئاق

#### :حالصإلا

.ةروصلا يف حضوم وه امك (أ 802.11) 1 ويدارل| عفرل لوصول| طاقن ىلع بوغرمل| ةلودل| زمر نيي عتب مق .1

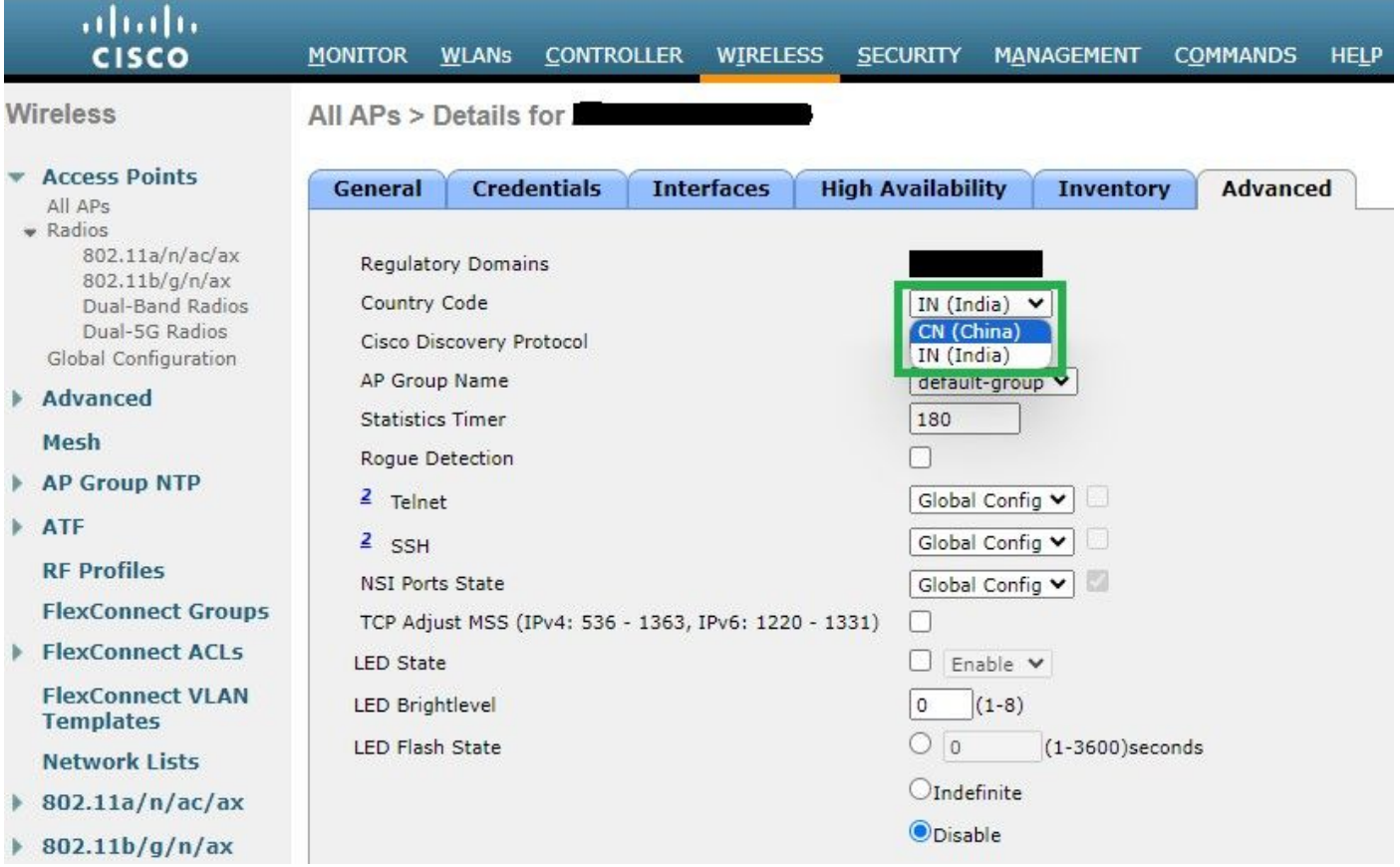

اهيف لوصولا ةطقن ليغشت متي يتلا ةلودلا ددح

.ةروصلا يف حضوم وه امك زتريهاجيج 5 ةعرسب نيلصتم نيمدختسملا نم لك نأ نم دكأت 2.

| General                    | <b>Credentials</b>         | <b>Interfaces</b>       | <b>High Availability</b> | <b>Inventory</b> | Advanced        |         | <b>Intelligent Capture</b> |                                                                                                    |                                    |                                   |                          |
|----------------------------|----------------------------|-------------------------|--------------------------|------------------|-----------------|---------|----------------------------|----------------------------------------------------------------------------------------------------|------------------------------------|-----------------------------------|--------------------------|
| <b>Ethernet Interfaces</b> |                            |                         |                          |                  |                 |         |                            |                                                                                                    |                                    |                                   |                          |
|                            | <b>CDP</b> Configuration   |                         |                          |                  |                 |         |                            |                                                                                                    |                                    |                                   |                          |
|                            | <b>Ethernet Interface#</b> |                         | <b>CDP State</b>         |                  |                 |         |                            |                                                                                                    |                                    |                                   |                          |
| $\circ$                    |                            | Ø                       |                          |                  |                 |         |                            |                                                                                                    |                                    |                                   |                          |
|                            | <b>Interface</b>           |                         |                          |                  |                 |         |                            | Operational Status Tx Unicast Packets Rx Unicast Packets Tx Non-Unicast Packets Rx Non-Unicast Packets |                                    |                                   |                          |
|                            | GigabitEthernet0           |                         | 84856797                 |                  | 261418906       | $\circ$ |                            | 156158298                                                                                              |                                    |                                   |                          |
| <b>Radio Interfaces</b>    |                            |                         |                          |                  |                 |         |                            |                                                                                                    |                                    |                                   |                          |
|                            | Number of Radio Interfaces | $\overline{\mathbf{3}}$ |                          |                  |                 |         |                            |                                                                                                    |                                    |                                   |                          |
|                            | <b>CDP</b> Configuration   |                         |                          |                  |                 |         |                            |                                                                                                    |                                    |                                   |                          |
| Radio Slot#                |                            | <b>CDP State</b>        |                          |                  |                 |         |                            |                                                                                                    |                                    |                                   |                          |
| o                          |                            | ☑                       |                          |                  |                 |         |                            |                                                                                                    |                                    |                                   |                          |
|                            |                            | ☑                       |                          |                  |                 |         |                            |                                                                                                    |                                    |                                   |                          |
| $\overline{2}$             |                            | $\Box$                  |                          |                  |                 |         |                            |                                                                                                    |                                    |                                   |                          |
| Radio<br>Slot#             | Radio Interface Type       |                         | <b>Module Type</b>       |                  | <b>Sub Band</b> |         | <b>Admin Status</b>        | <b>Oper Status</b>                                                                                     | CleanAir/SI Admin<br><b>Status</b> | CleanAir/SI Oper<br><b>Status</b> | <b>Regulatory Domain</b> |
| $\circ$                    | 802.11b/g/n/ax             |                         |                          |                  | ٠               |         | Enable                     | UP                                                                                                    | Enable                             | UP                                | Supported                |
|                            | 802.11a/n/ac/ax            | $\sim$                  |                          |                  | $\sim$          |         | Enable                     | UP                                                                                                    | Enable                             | UP                                | Supported                |
| $\overline{2}$             | 802.11a/n/ac/ax            | $\sim$                  |                          |                  | $\sim$          |         | Disable                    | <b>DOWN</b>                                                                                            | <b>NA</b>                          | NA                                | Supported                |

موعدم يميظنتلا لاجملا نأو ةموعدم لوصولا ةطقن لوؤسم ةلاح نأ نم دكأت

#### قاطنلا ديدحت 3. ةلاحلا مدختسأ

ةطقن ىلإ لاقتنالا ةيناكمإ (زترهاجيج 5 و 2.4) جودزملا قاطنلا ليغشت ىلع نيرداقلا ءالمعلل يددرتلا قاطنلا هاجتإ حيتي ريخأت لالخ نم ءالمعلل ةيبذاج رثكأ زترهاجيج 5 ةعرسب تاونق 5 لعجي ام اذهو .زترهاجيج 5 ةعرسب اماحدزأ لقأ لوصو .زترهاجيج 5 ةعرسب لاصتال اءالمعل اراتخي ،يل اتلابو ،زترهاجيج 2.4 تاونق ىلع رابسمل اتاباجتس ا

ديدحت ىلع 802.11n ةكبش نم نينكمتملا جودزملا قاطنلا ءالمع ةدعاسمل ةممصم ةزيملا مذه نأ نم مغرل علىع :ةيصوتلI نيمتهملا يتوصلا عالمع لا عم) توصل معدت يتلا WLAN تاكبش ىلع رذحب اهمادختسإ بجي هنأ الإ ،زترهاجيج 5 قاطنل ا .ةطقسملا تاملاكملا وأ لاوجتال ريخأت يف ببستت نأ نكمي اهنإ ثيح (تقولاب

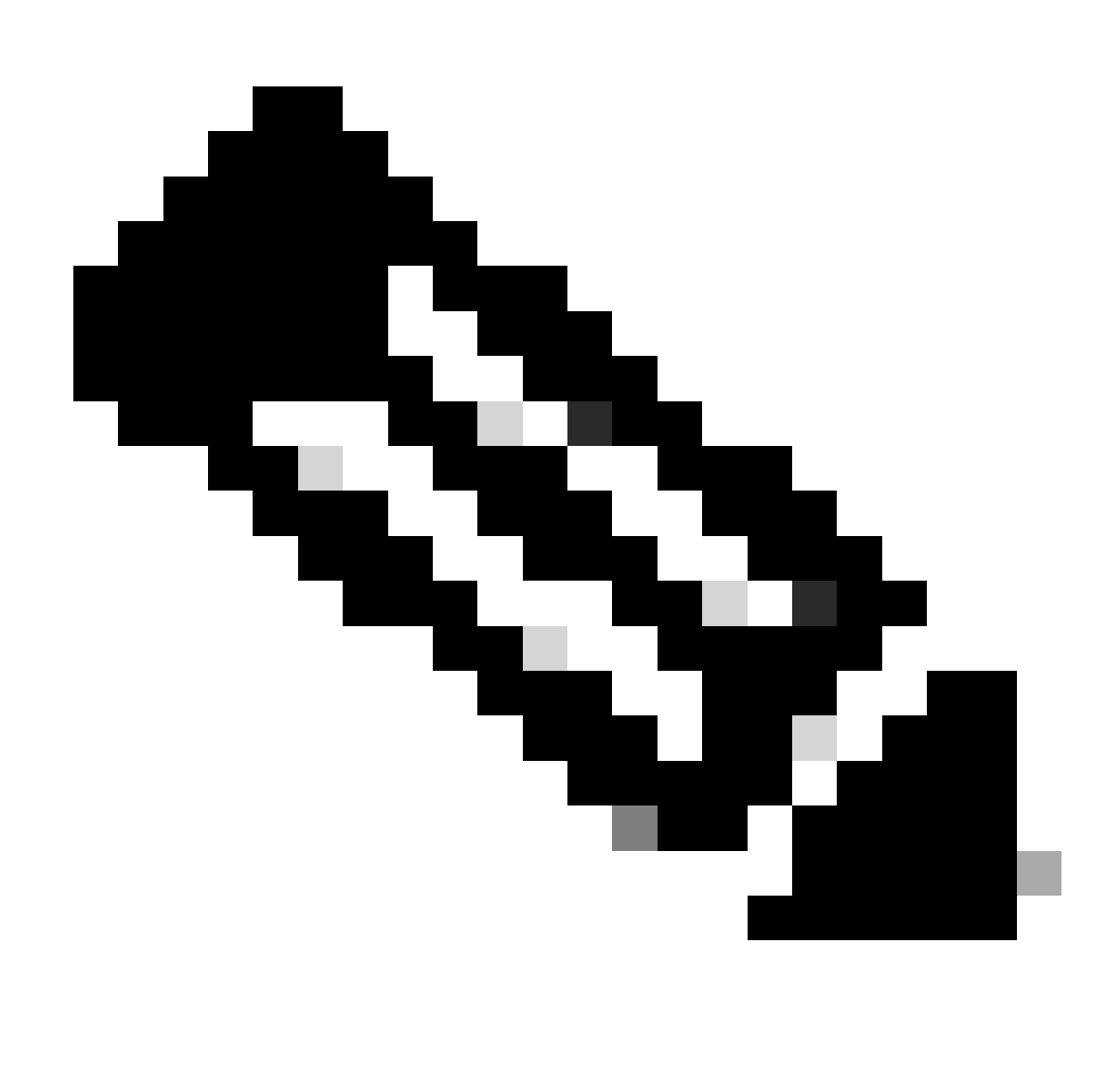

.هنيكمت لبق جودزملا قاطنلا ءالمع عم كتئيب يف لماش لكشب هرابتخإ نم دكأتلا ىجري :**ةظحالم**

:WLAN ةكبش ىلع يددرتلا قاطنلا ديدحت نيكمت تاوطخ

حضوم وه امك Apply > Select Band نيكمتو Select Band Client > Advanced > WLAN ىلإ لقتنا :(GUI (ةيموسرلا مدختسملا ةهجاو .ةروصلا يف

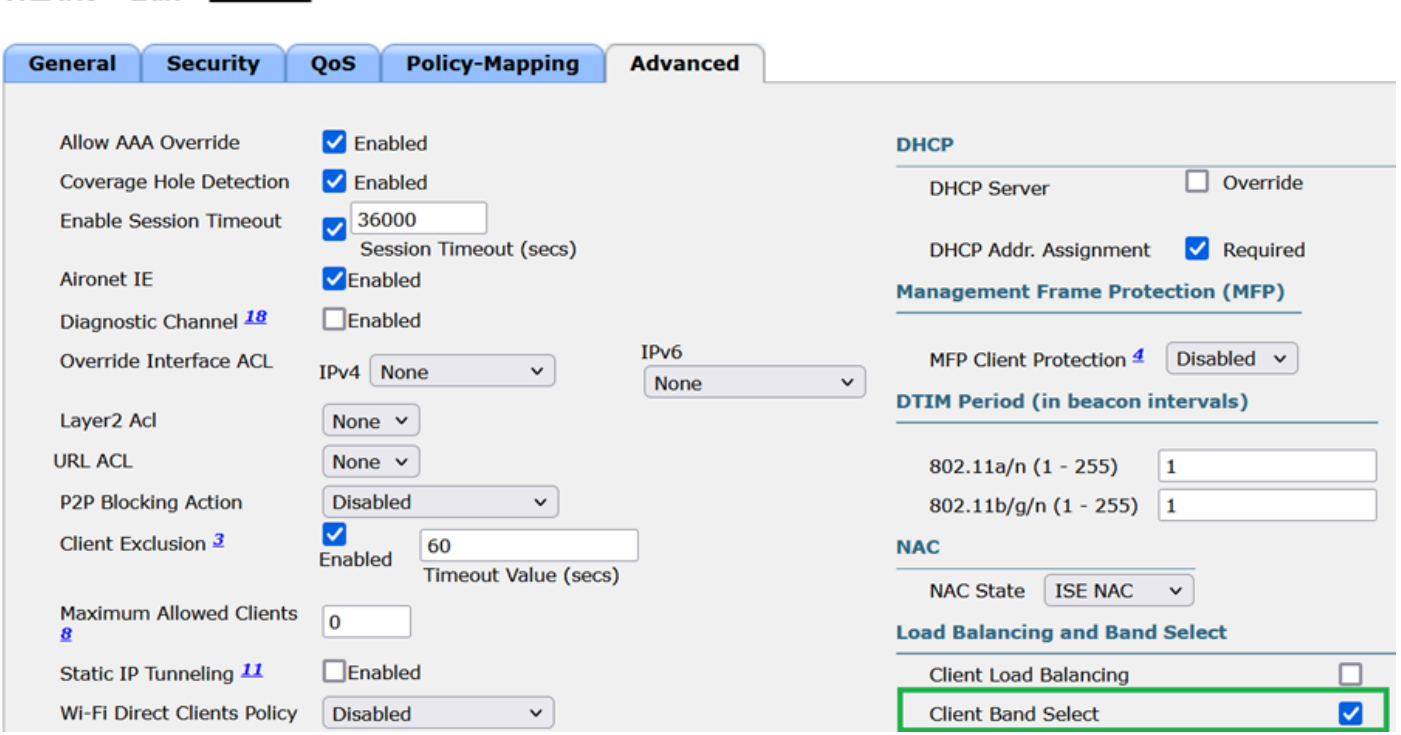

*WLAN* ةكبش تحت يددرتلا قاطنلا ديدحت رايخ

CLI:

(WLC) >config wlan band-select allow enable

#### k802.11 4. ةلاحلا مدختسأ

 $WLANs > Edit$  **Example 2** 

نا ليءعلل نكمي ،اذك و .ليمعلا ىلإ ةرواجمل الوصول اطاقن عيمجب ةمئاق 802.11k ةرواجملا ةمئاقلا ةزيم رفوت :802.11k تاراشإ ىلع ليمعلا لصحي .لاوجتلاب ارينتسم ارارق ذختي نا هنكميو RSSI ةميقب مل ةرفوتملا تارايخلا لك نم ققحتي اذه لمعي .لضفأ ةعرسو لضفأ يكلسال ءادأ يلاتلابو ،ةرواجملا ةزهجألا ةمئاق ربع ةددحملا (AP) لوصولا ةطقن ىلع لضفأ .k802.11 ةردق مهيدل نيذلا ءالمعلا عم رايخلا

:راوجلا ةمئاق نيكمت تاوطخ

.ةروصلا يف حضوم وه امك Apply نيكمتو NLAN > Advanced > Neighbor List ىلإ لقتنا :(GUI) ةيموسرلا مدختسملا ةهجاو

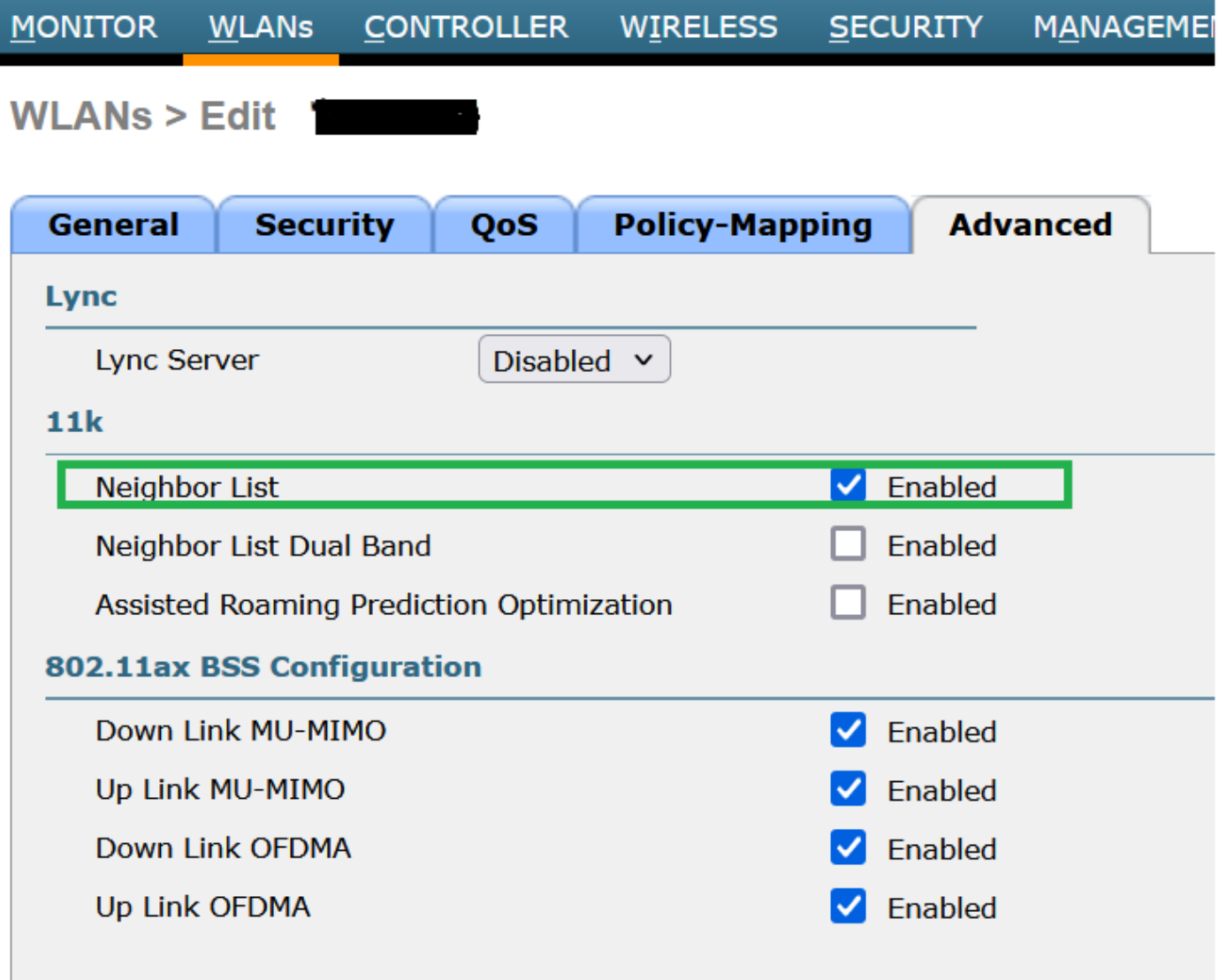

ةنكمملا راوجلا ةمئاق

CLI:

config wlan assisted-roaming neighbor-list {enable | disable} wlan-id

ةانقلا ضرع 5. ةلاحلا مدختسأ

ليبس ىلع .جرخلا ةدايزل ةدحاو ةانق يف رثكأ وأ تاونق عبرأ وأ نيتانق عيمجت اهلالخ نم كنكمي ةزيم وه ةانقلا ضرع .لضفأ ةعرس يطعتو تانايبلا نم ديزملا ريرمتب ليمعلل حمست ةدحاو ةانق يف نيتانق جمدب تمق اذإ :لاثملا 5 ةعرس ي فقارخادت ملا ري غ تاونقل ان م ديزمل ادوجول ارظن زترهاجيج 5 ددرتب يددرتل ا قاطنلل ةزيمل اهذه ميمصت مت .يكلسالJا لاصتالا ىلع لضفأ ةعرس ريفوتل اهجمد نكمي يتلا زترهاجيج

تمق اذإ .زتريهاجيم 160 وأ ،زتريهاجيم 80 ،زتريهاجيم 40 ىلإ هتدايز كنكميو زتريهاجيم 20 وه ةانقلا ضرع ،يضارتفا لكشب ددع كانء ناك اذإ ةزيملا هذه مادختسإ ءانثأ ارذح نوكت نأ جاتحت ،كلذل .ةيلامجإلI ةلخادتملI ريغ تاونقلI لقت ،نيتانق جمدب .ضرألا ىلع لوصولا طاقن نم ريبك

:زترهاجيم 40 ىلإ ةانقلا ضرع نيكمتل تاوطخ

GUI:

لقتنا كتنا كتنا القتنا كالإ Wireless > 802.11a/n/ac/ax > DCA > Channel Width > 40 MHz > Accept Prompt > Apply على لقتنا

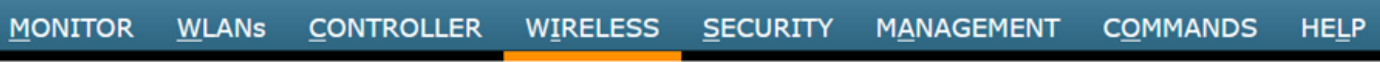

802.11a > RRM > Dynamic Channel Assignment (DCA)

#### **Dynamic Channel Assignment Algorithm**

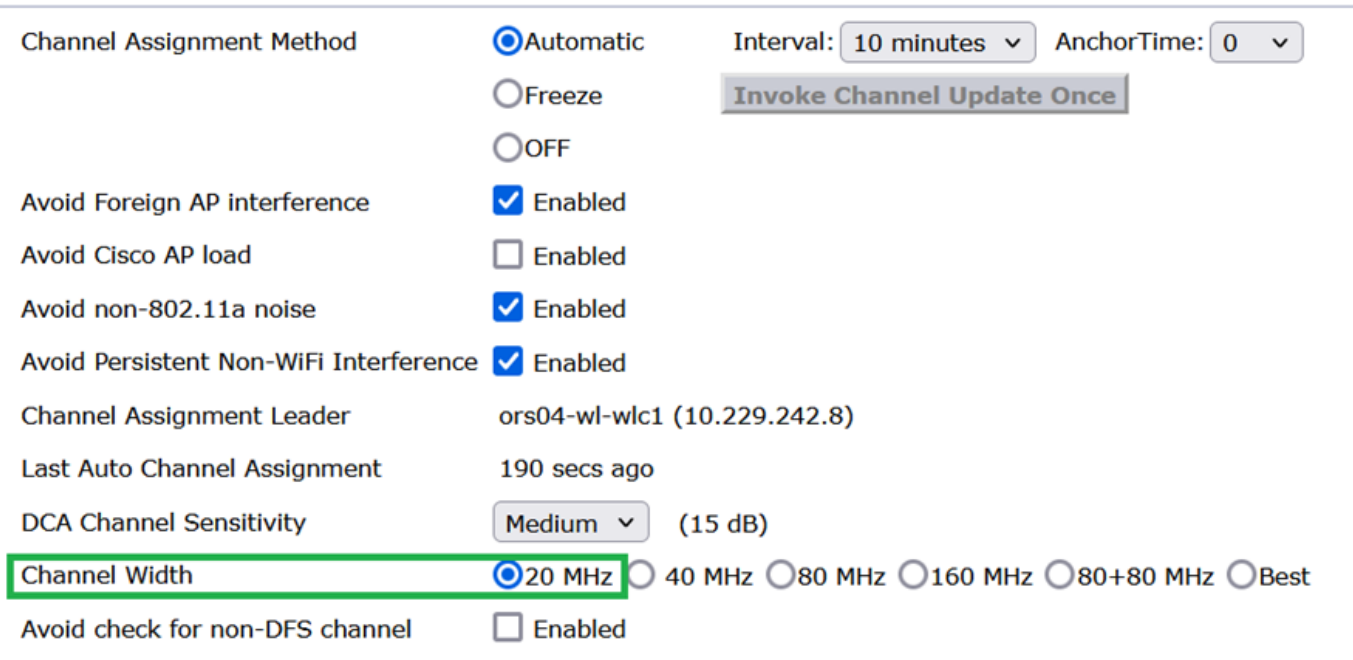

20 ىلع طوبضم يضارتفالا ةانقلا ضرع

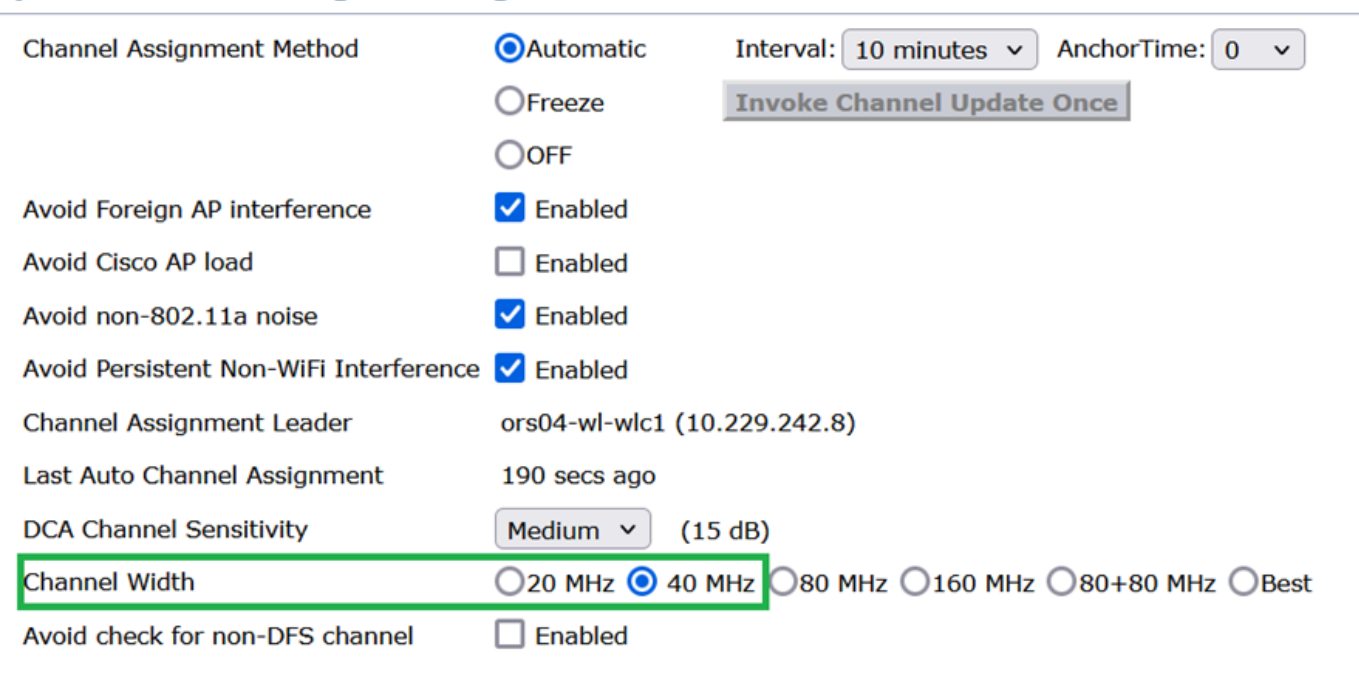

#### **Dynamic Channel Assignment Algorithm**

#### **DCA Channel List**

زترهاجيم 40 ىلع طوبضم ضرع*\_*ةانقزترهاجيم

CLI:

(WLC) >config 802.11a disable network y (WLC) >config advanced 802.11a channel dca chan-width-11n 40 (WLC) >config 802.11a enable network

ةمدخلا ةدوج 6. ةلاحلا مدختسأ

ةيكلساللا ةيلحملا ةكبشلا تابلطتمل اقفو رورملا ةكرح ةيولوأ ديدحتل ةمدخلا ةدوج وأ ةمدخل ةدوج مادختسإ نكمي ةكبش صيصختو ،ةينيتالبل| ةمدخل| ةدوج مادختسال توصل| رورم ةكرحب ةصاخل| WLAN ةكبش نيوكت كنكمي .(WLAN) تايوتسم نيب ىرخألا رورملا ةكرح عيمج صيصختو ةيزنوربلI ةمدخلI ةدوج مادختسال ضفخنملI يددرتلI قاطنلI تاذ WLAN .ةيقبتملا ةمدخلا ةدوج

:WLAN ىلع ةينيتالبلا ةمدخلا ةدوج نيوكت تاوطخ

Platinum ىلع اهطبضو (QoS (ةمدخلا ةدوج QoS > ID WLAN ددحو ،WLAN تاكبش ىلإ لقتنا :(GUI (ةيموسرلا مدختسملا ةهجاو .ةروصلI يف حضوملI وحنلI(voice)

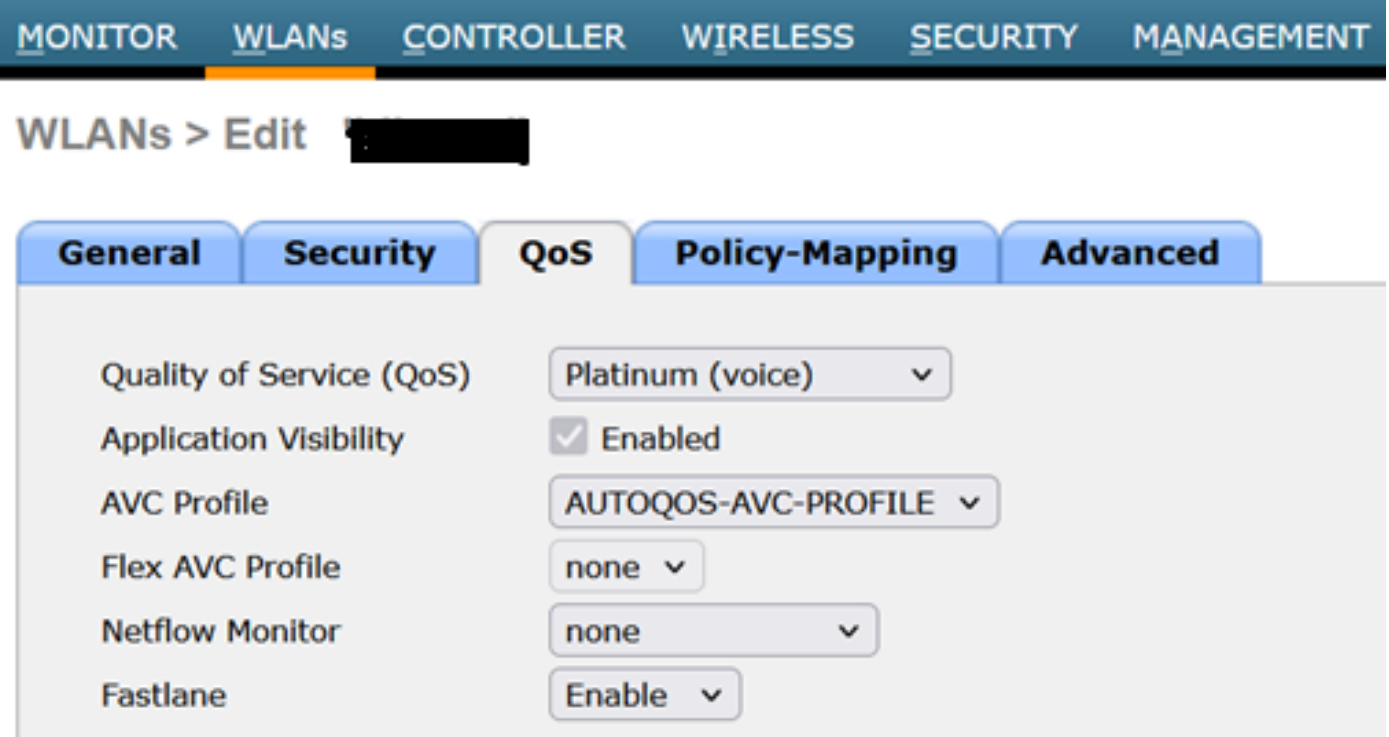

نيتالبلا ىلإ ةمدخلا ةدوج ةميق نييعت مت

CLI:

(WLC)> config wlan qos wlan\_id platinum

ةمجرتلا هذه لوح

ةي الآلال تاين تان تان تان ان الماساب دنت الأمانية عام الثانية التالية تم ملابات أولان أعيمته من معت $\cup$  معدد عامل من من ميدة تاريما $\cup$ والم ميدين في عيمرية أن على مي امك ققيقا الأفال المعان المعالم في الأقال في الأفاق التي توكير المالم الما Cisco يلخت .فرتحم مجرتم اهمدقي يتلا ةيفارتحالا ةمجرتلا عم لاحلا وه ىل| اًمئاد عوجرلاب يصوُتو تامجرتلl مذه ققد نع امتيلوئسم Systems ارامستناه انالانهاني إنهاني للسابلة طربة متوقيا.